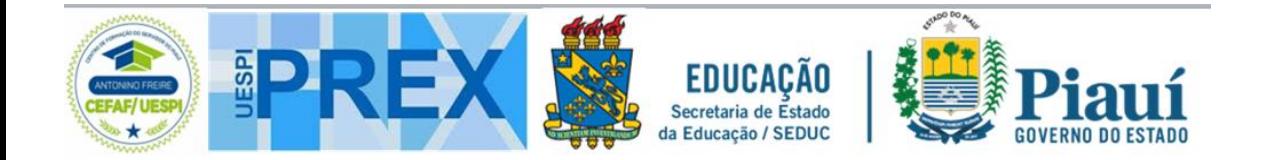

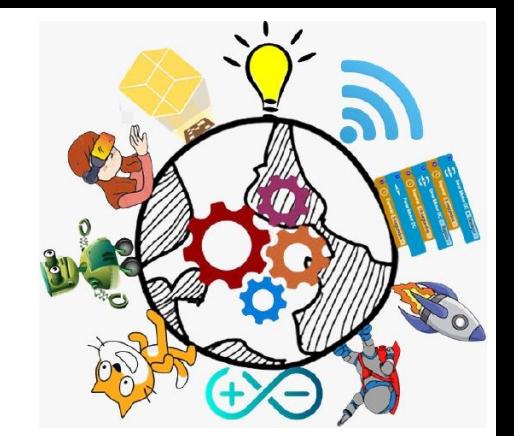

### **CURSOS DE ROBÓTICA**

# Centromaker.com.br

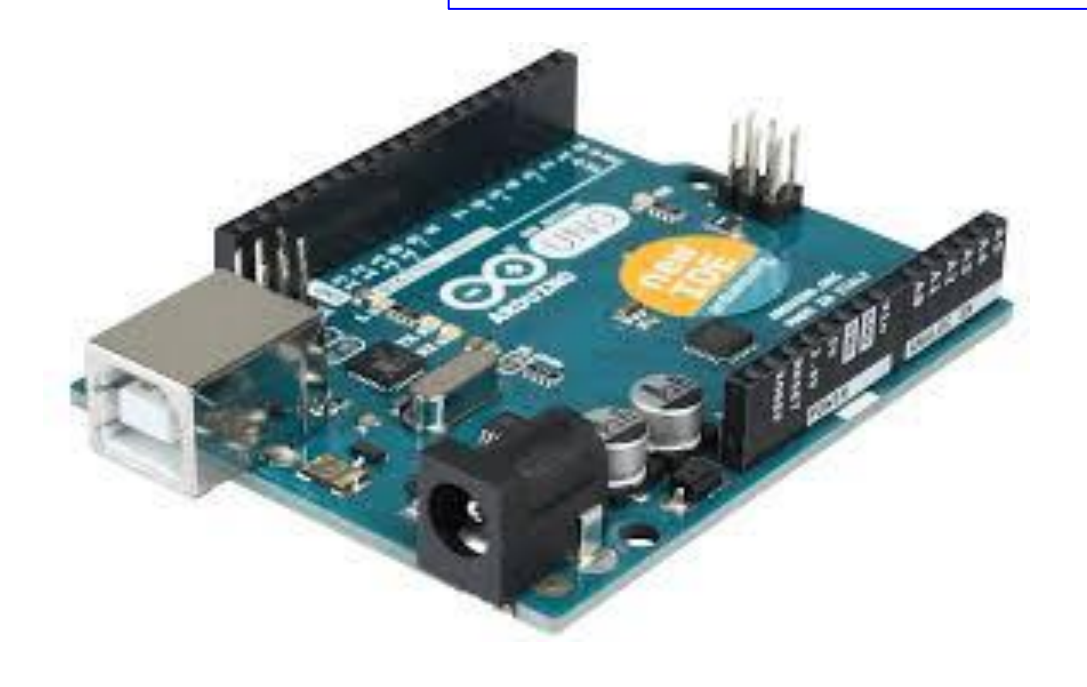

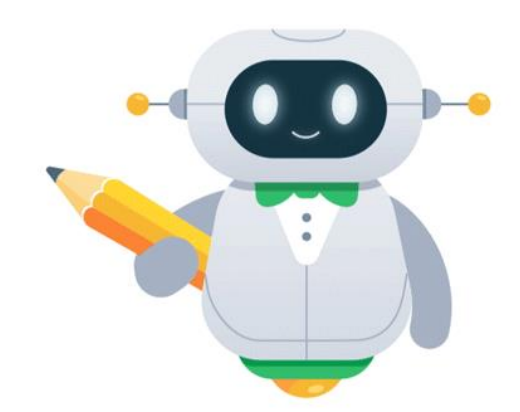

**[https://piauirobotica.com.br](https://piauirobotica.com.br/)**

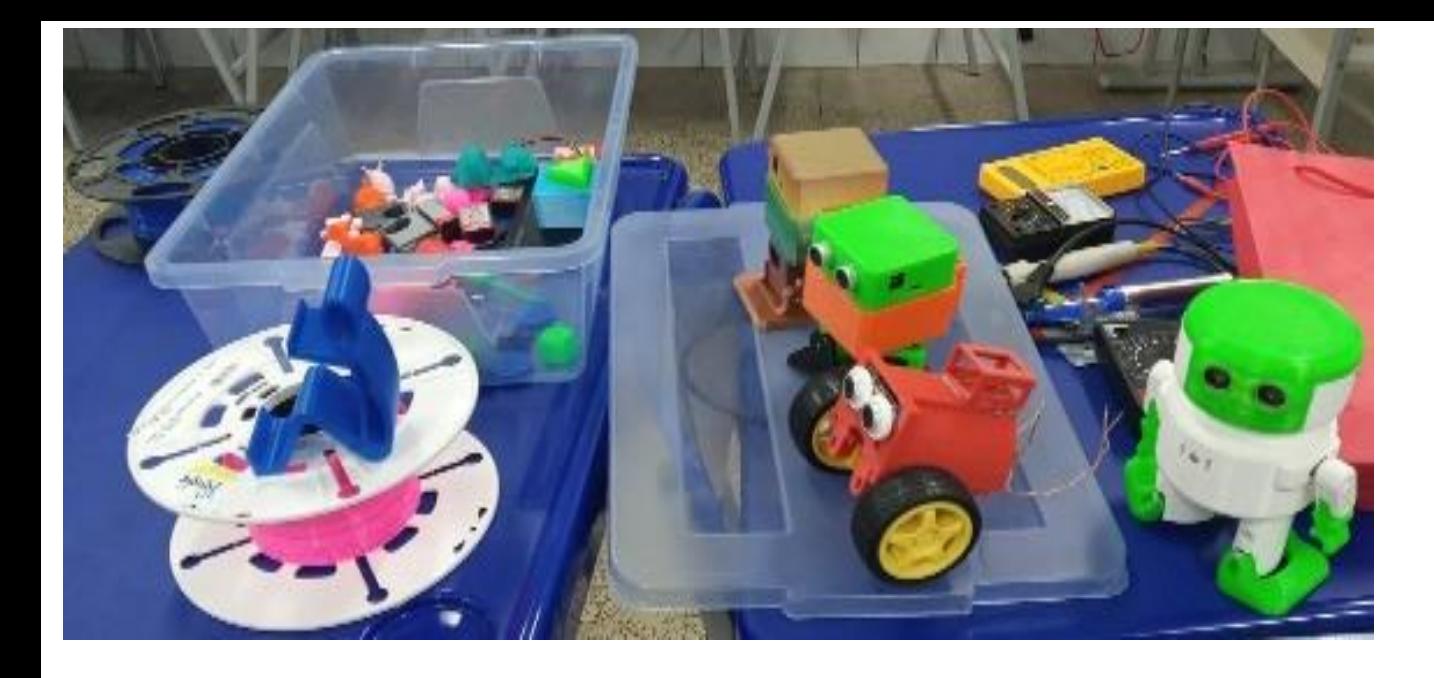

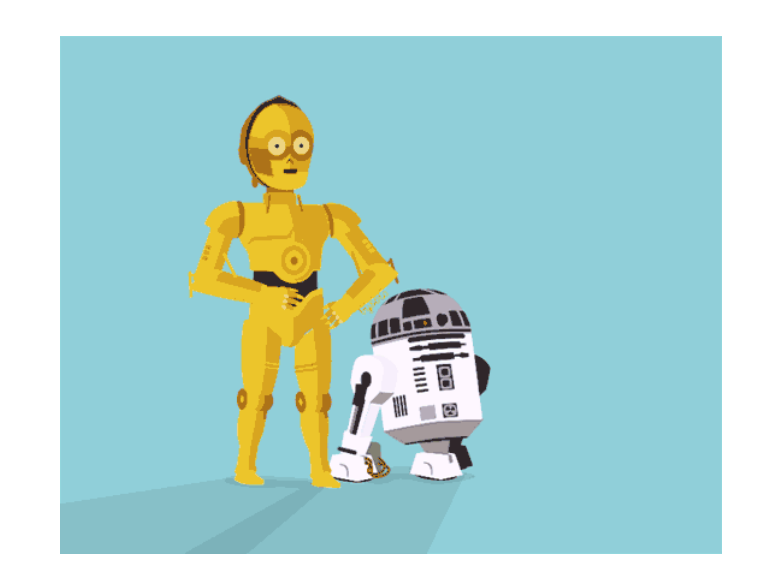

## **Centromaker.com.br**

**AULA** INTRODUÇÃO AO ARDUINO

### **Coordenação Prof. Ranildo Lopes**

**[https://piauirobotica.com.br](https://piauirobotica.com.br/)**

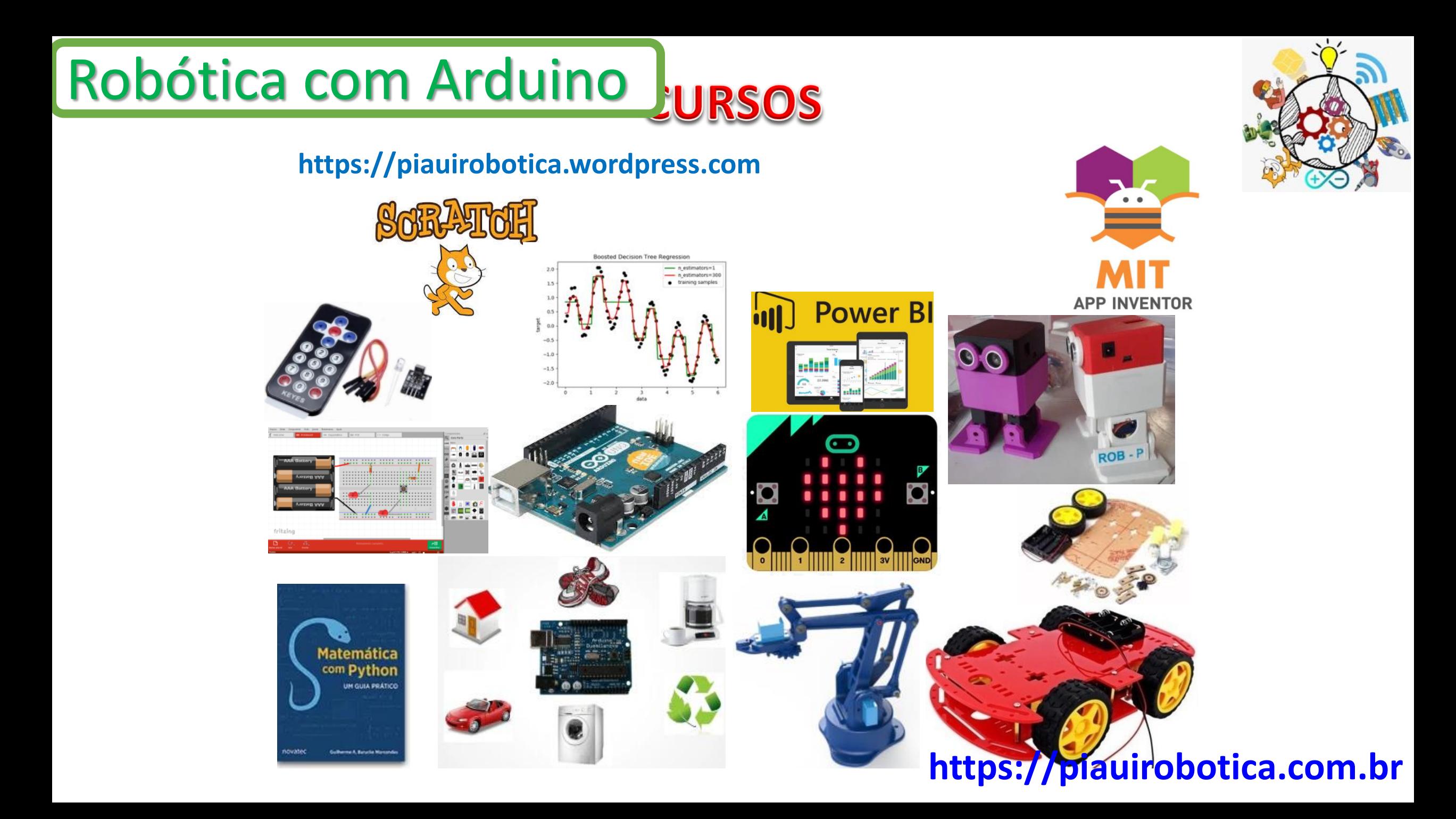

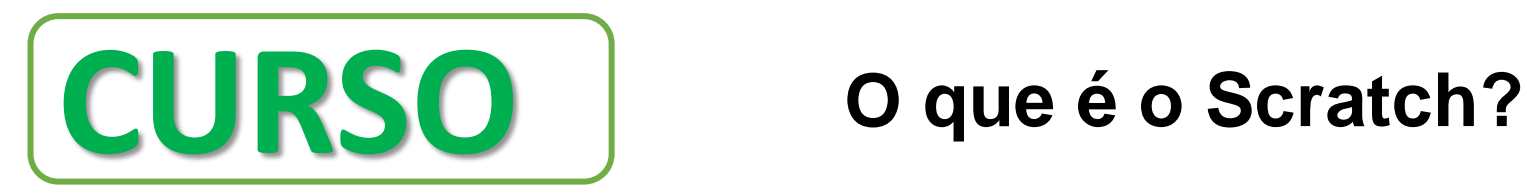

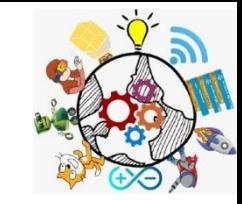

O Scratch é uma linguagem de programação criada pelo grupo Lifelong Kindergarten da universidade americana MIT. Tem como objetivo ensinar a lógica da programação para crianças e adolescentes.

Com ele, é possível criar histórias, jogos e animações com scripts feitos com blocos. É um tipo de programação "visual", mais simplificada. Isso permite que qualquer um, mesmo sem saber nada sobre programação, consiga criar projetos digitais com mais facilidade.

### **Como fazer o Download do Scratch**

Muito simples, para fazer o download do editor do Scratch offline precisamos primeiro acessar o site do Scratch através do seguinte link:

<https://scratch.mit.edu/>

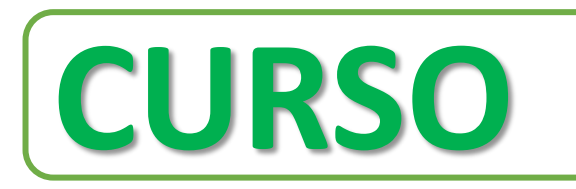

## **CURSO LINGUAGEM DE PROGRAMAÇÃO BASEADA EM BLOCOS**

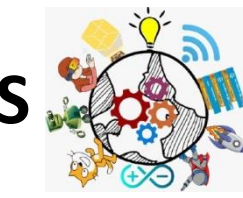

Uma linguagem de programação baseada em blocos funciona como um quebra-cabeça, onde cada peça é um comando e quando montamos uma sequência de peças conseguimos escrever um programa.

Este é um exemplo de um programa feito no Scratch:

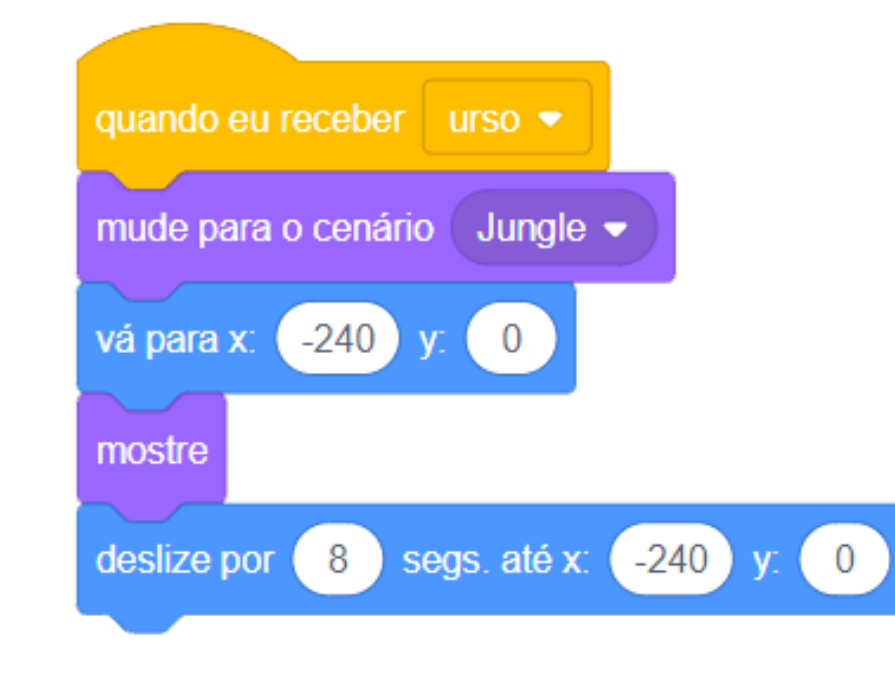

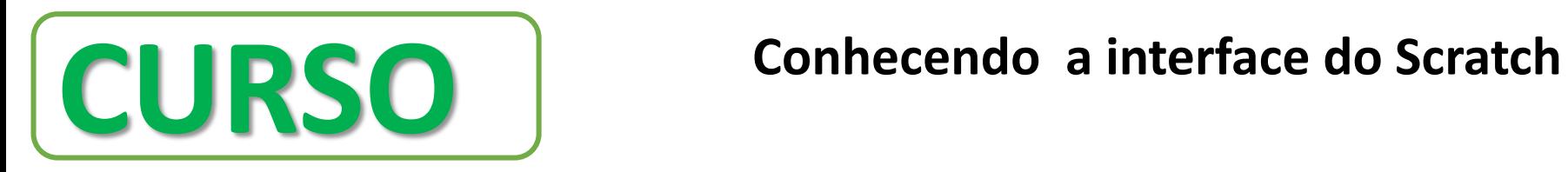

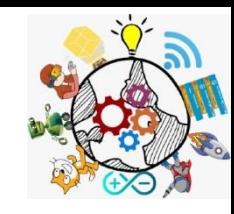

Após baixar e instalar você é direcionado para a página inicial do editor online do Scratch 3.0. Vamos compreender sua organização e funcionalidades. Ao explorar o editor você vai perceber que os itens têm algumas denominações bem típicas e não óbvias para quem está iniciando. A seguir listamos as principais denominações e suas funcionalidades, para facilitar a compreensão do editor

**CURSO Interface do Scratch**

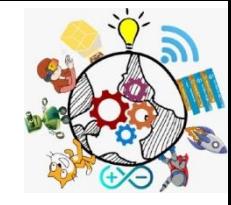

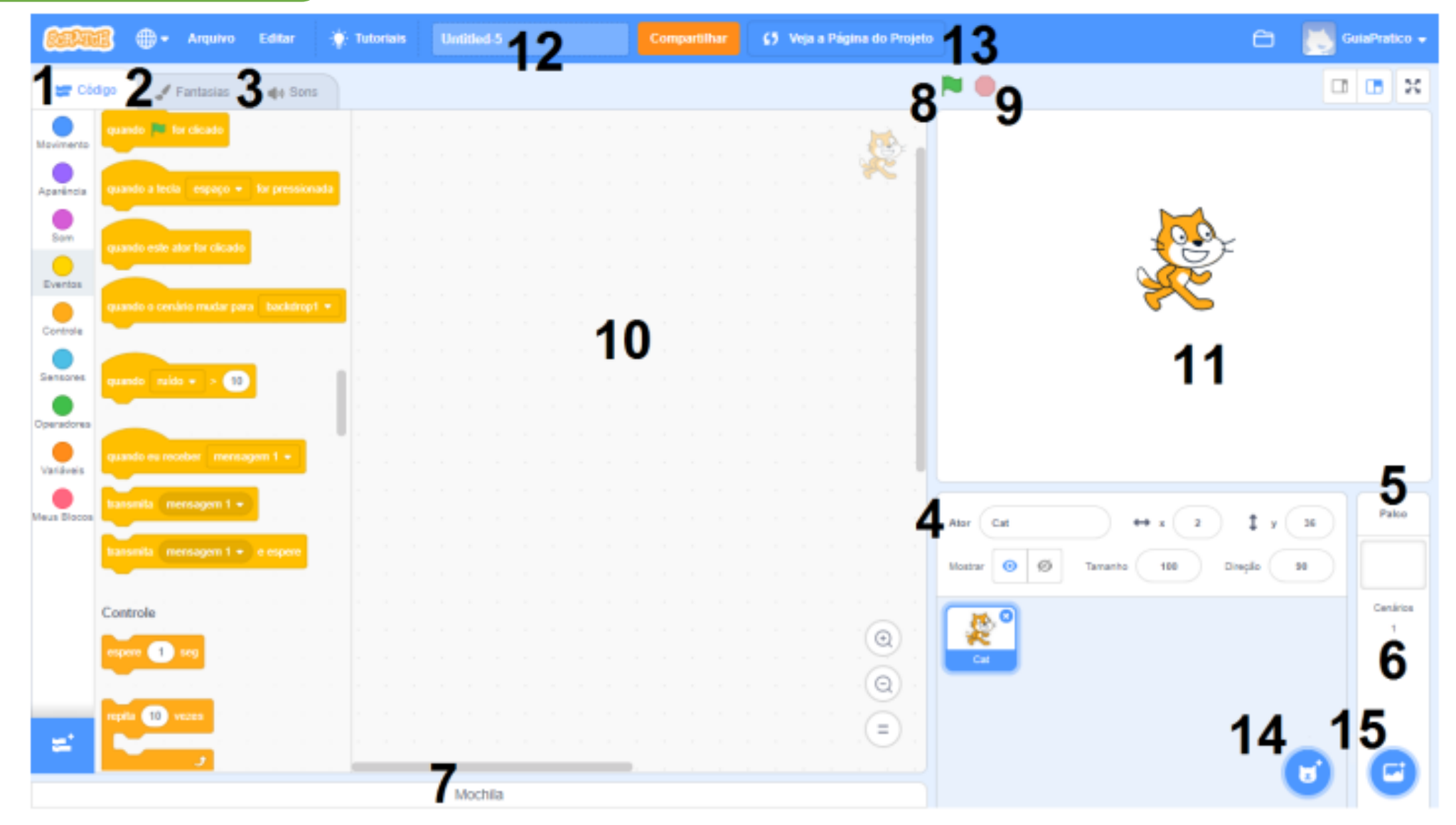

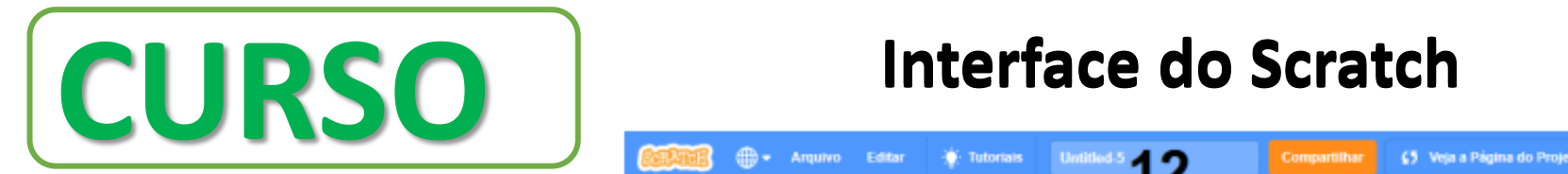

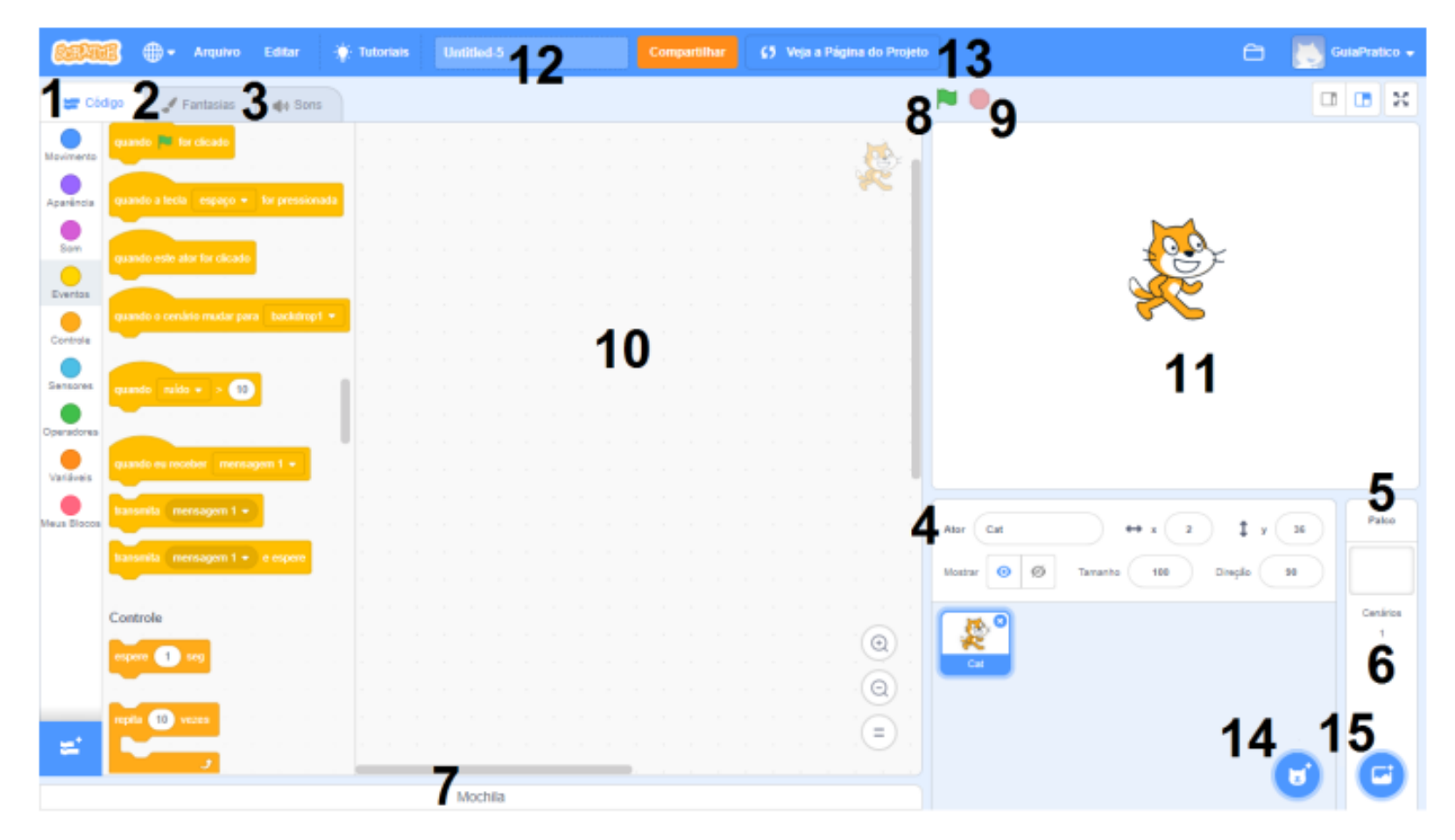

Aba Código : é onde estão organizados os blocos de programação, formados por nove  $1.$ categorias distintas, organizadas por cores;

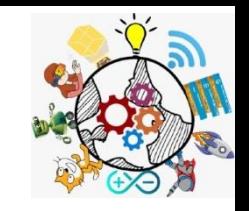

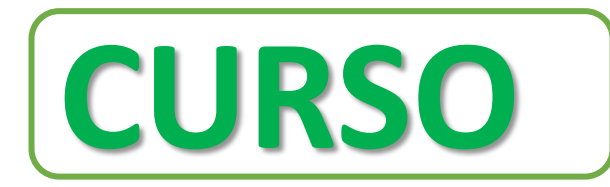

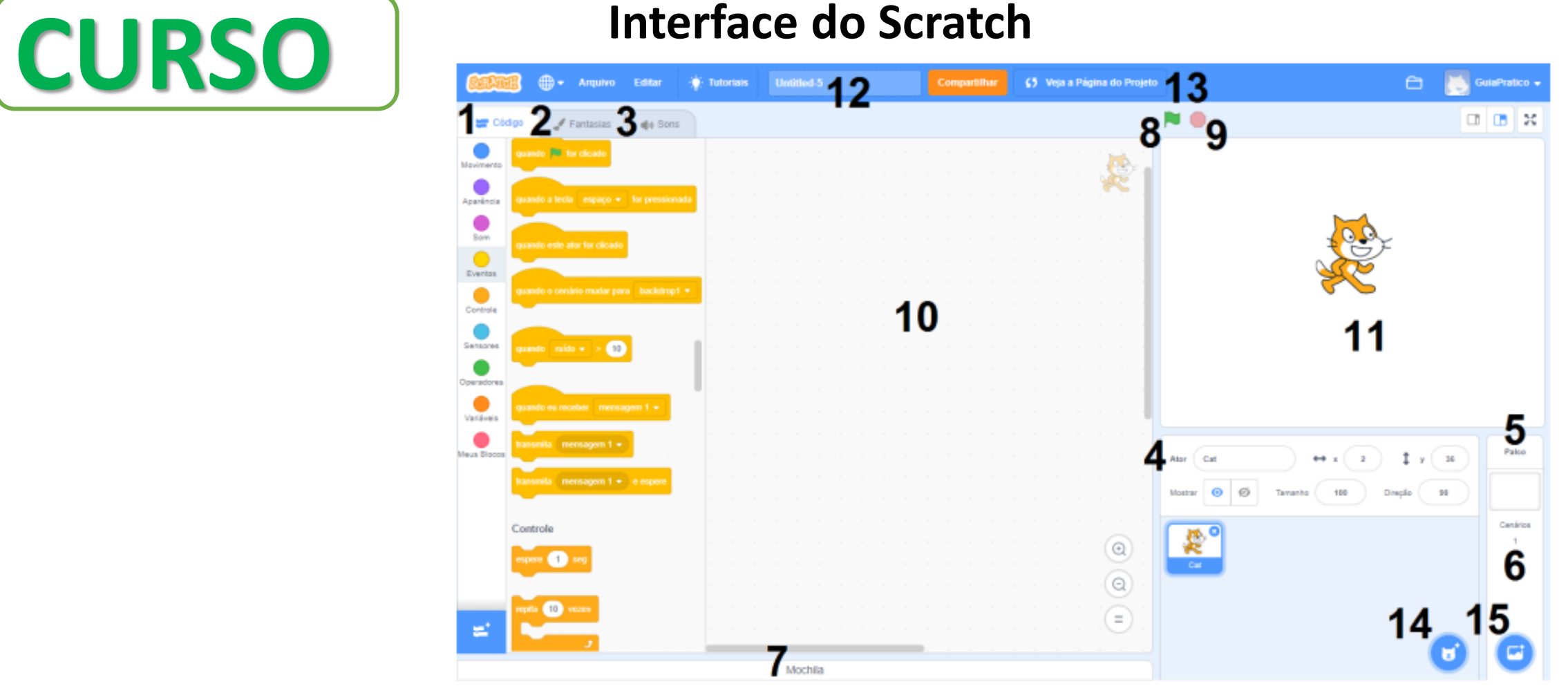

2. Aba Fantasias : é a área onde podemos editar as imagens dos personagens e cenários utilizados no projeto, fazendo as alterações que nos interessarem;

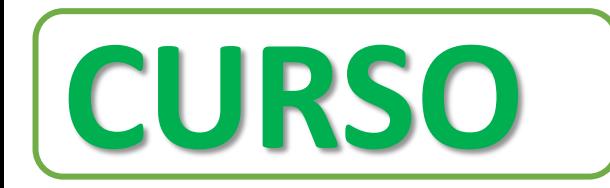

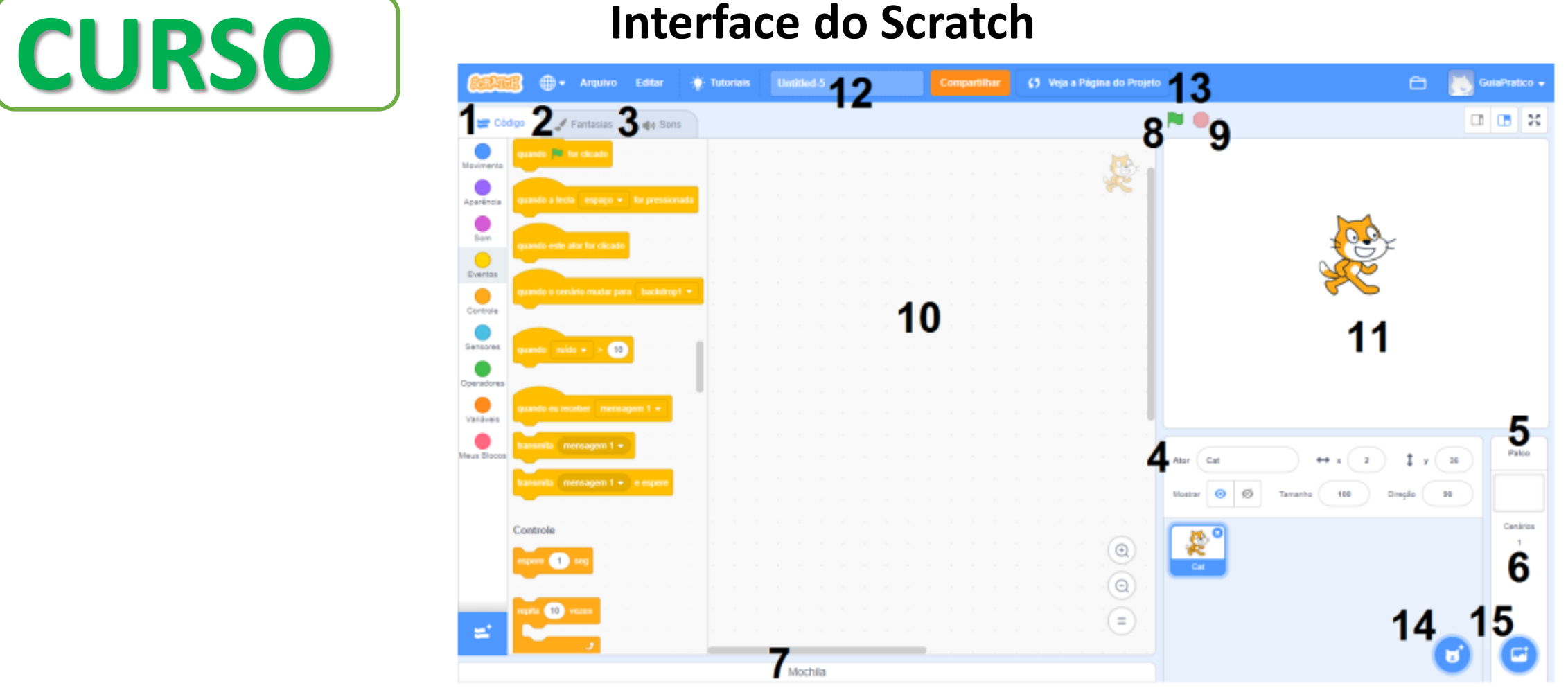

Aba Sons (1): é o local destinado à edição dos sons utilizados no projeto, sejam eles  $3.$ associados aos personagens ou aos cenários;

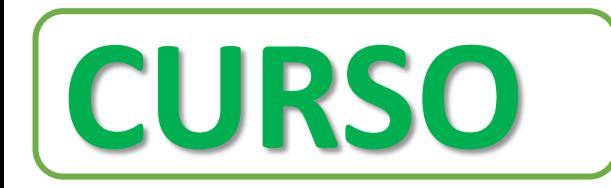

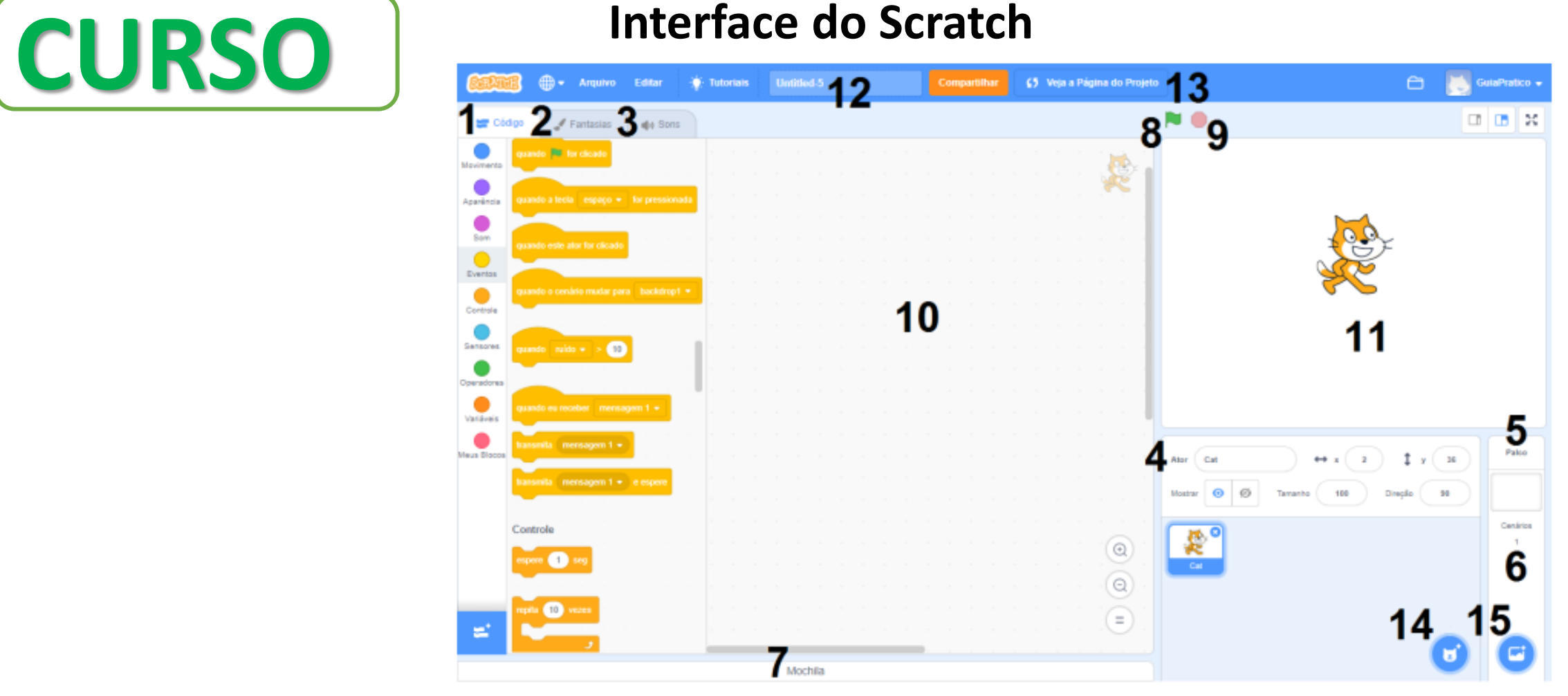

4. Ator: é cada personagem ou objeto que utilizamos no projeto, que podem ser modificados na aba "Fantasias";

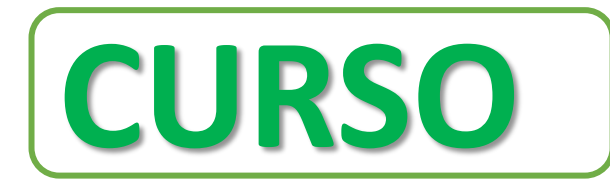

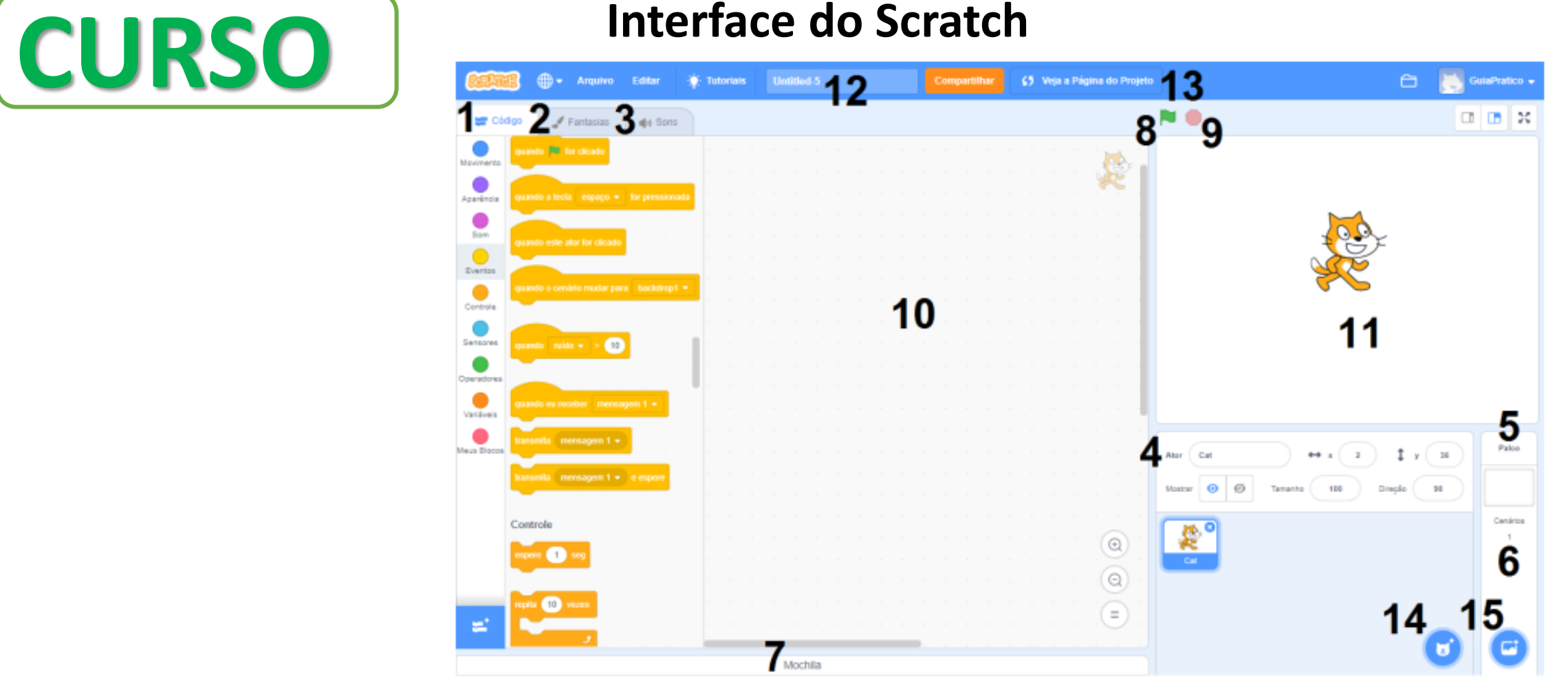

5. Palco: é a área que aciona os cenários para que possamos editá-los na área de programação;

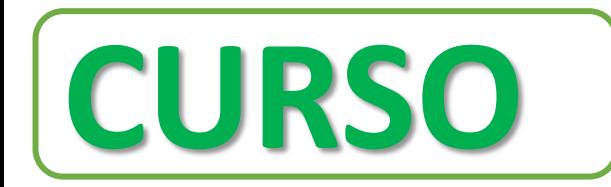

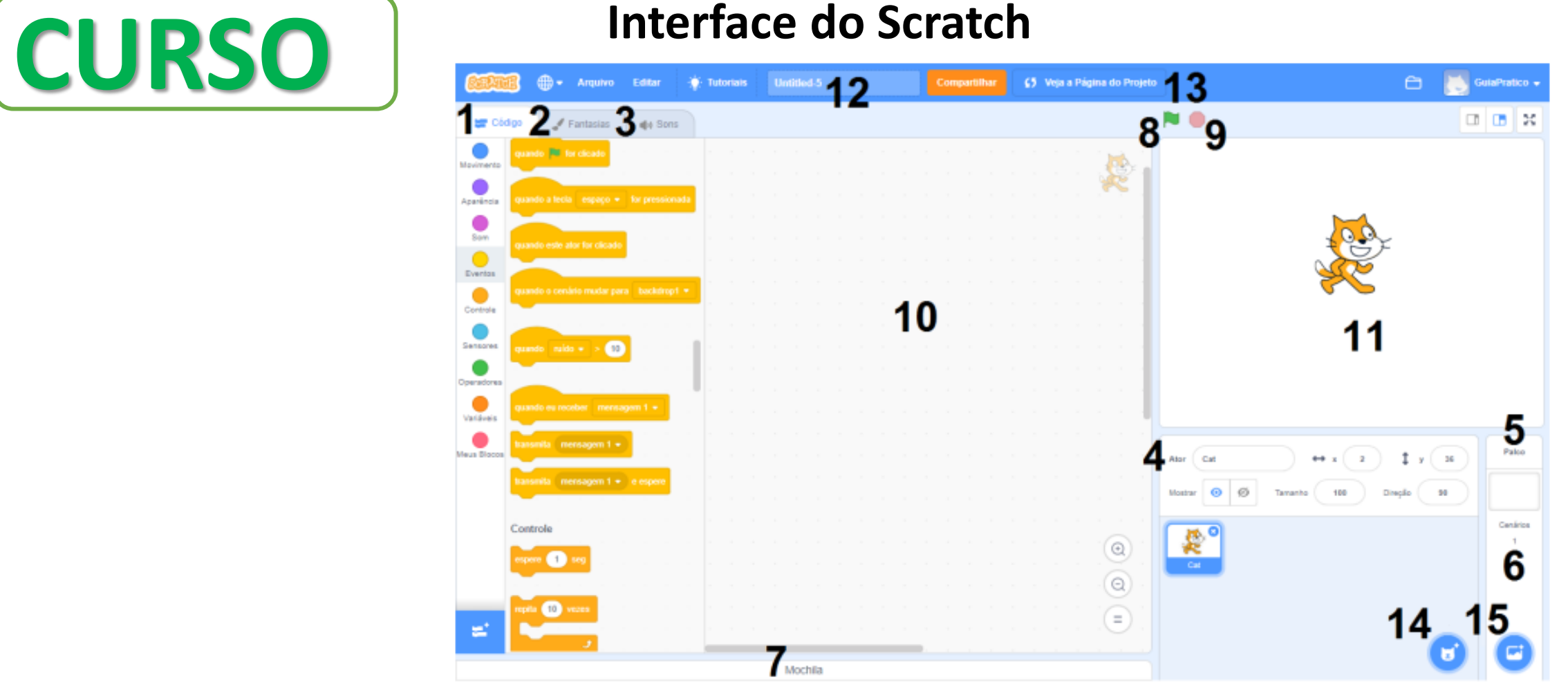

6. Cenários: são os planos de fundo que utilizamos no nosso projeto. Quando a edição de cenários está ativa a aba "Fantasias" muda de nome para "Cenários";

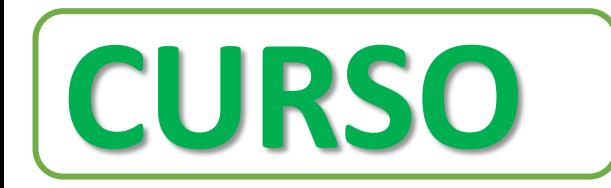

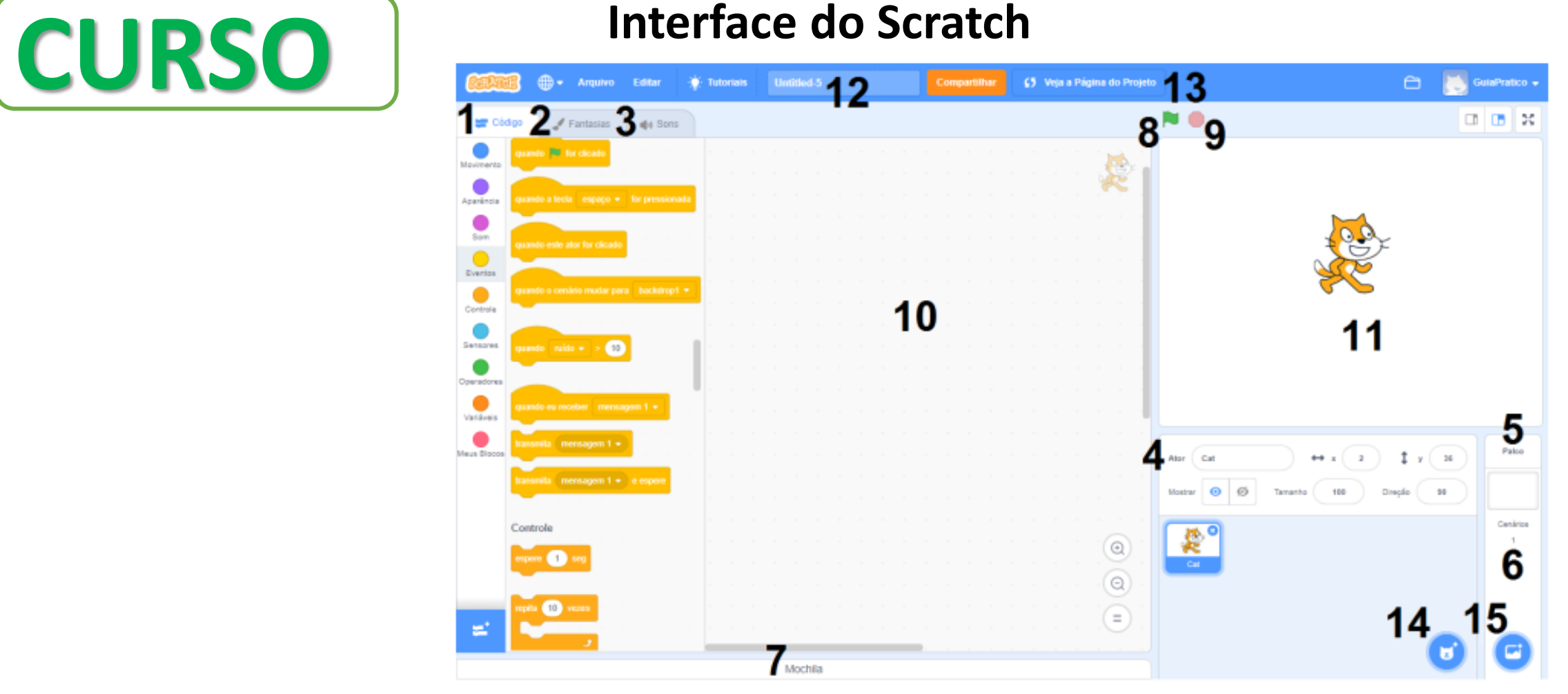

Mochila: é a área do editor que comporta as três abas mencionadas e mais o espaço de  $7.$ programação;

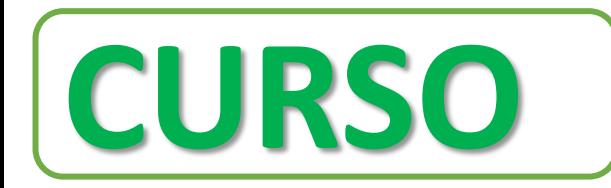

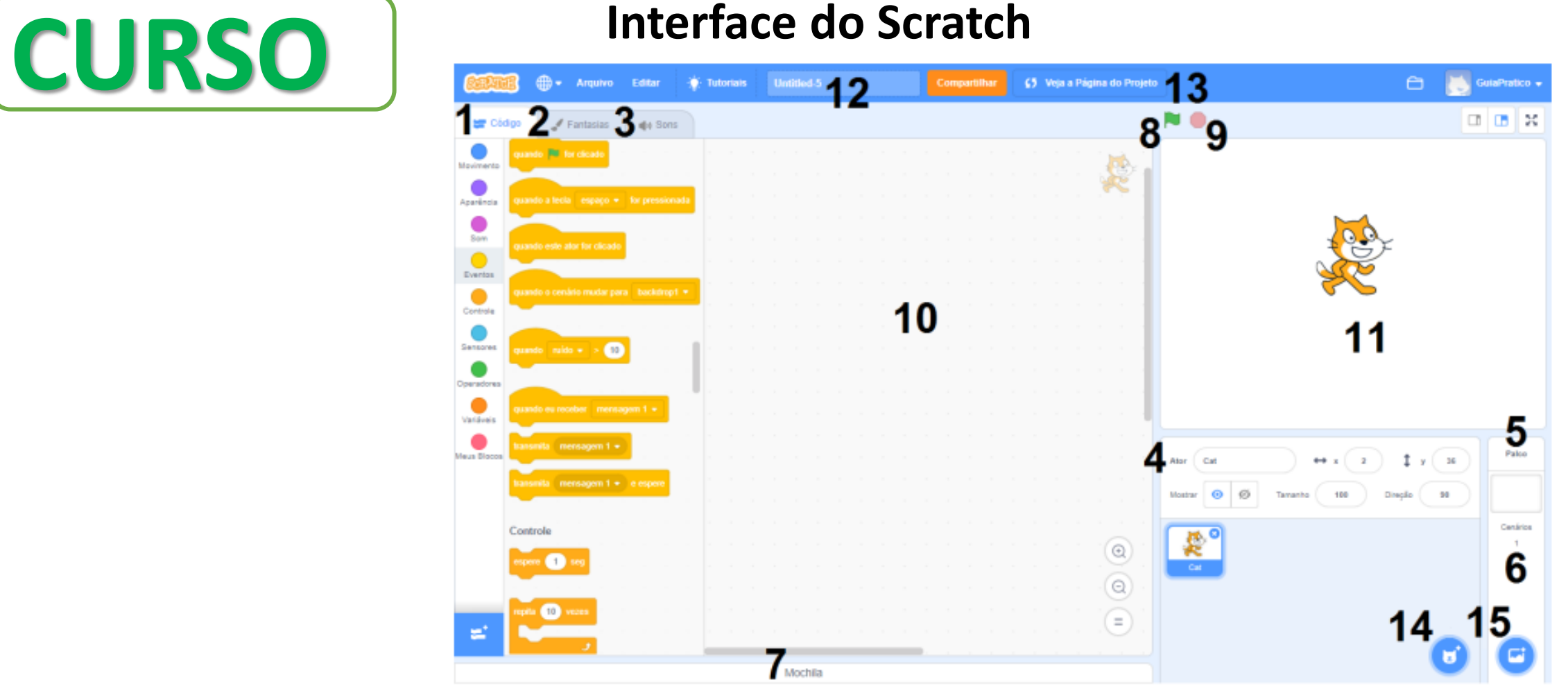

Botão Ir : é onde se inicia a execução do projeto na Área de visualização, para que 8. possamos testar se tudo está saindo de acordo com o que planejamos;

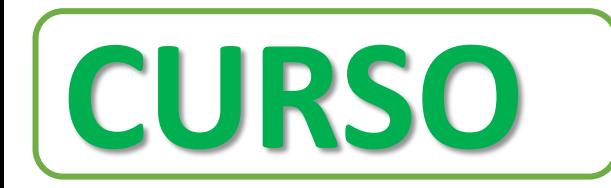

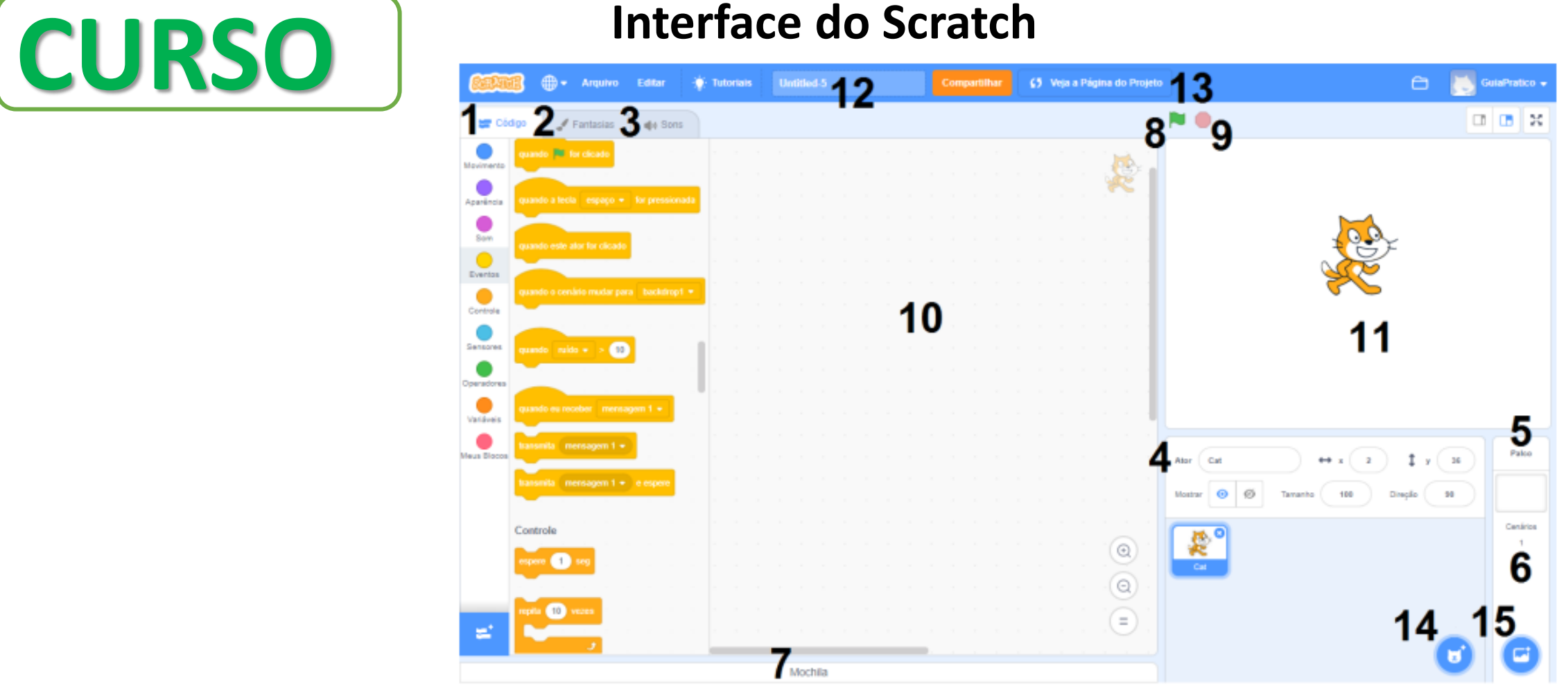

9. Botão Pare : é o botão que para a execução do projeto na Área de visualização;

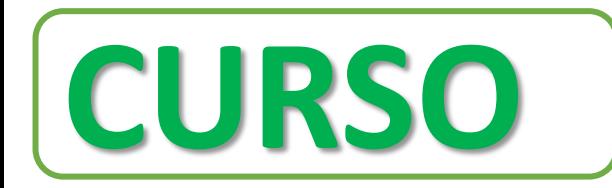

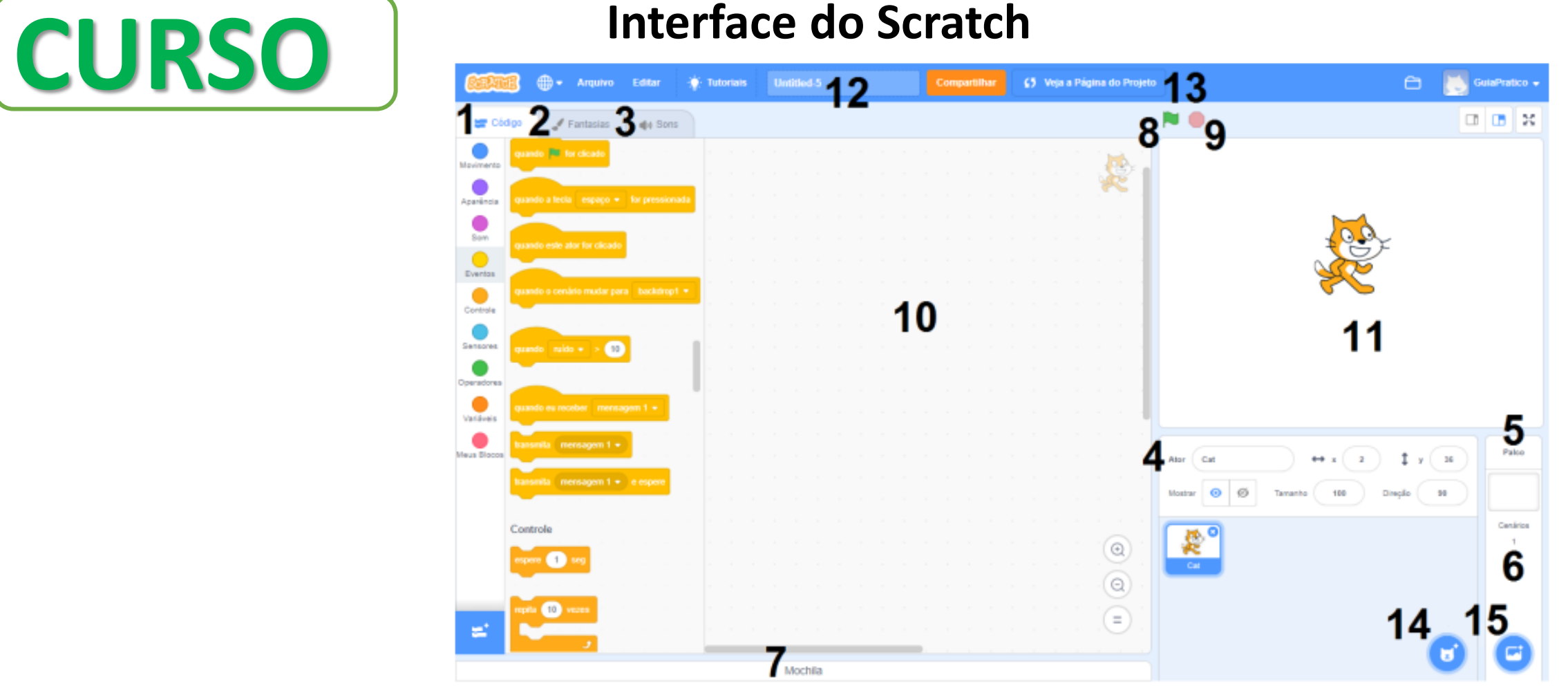

10. Área de programação: é o espaço onde podemos adicionar, ver e editar os blocos de programação utilizados para cada personagem ou cenário;

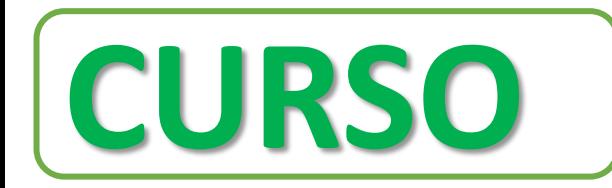

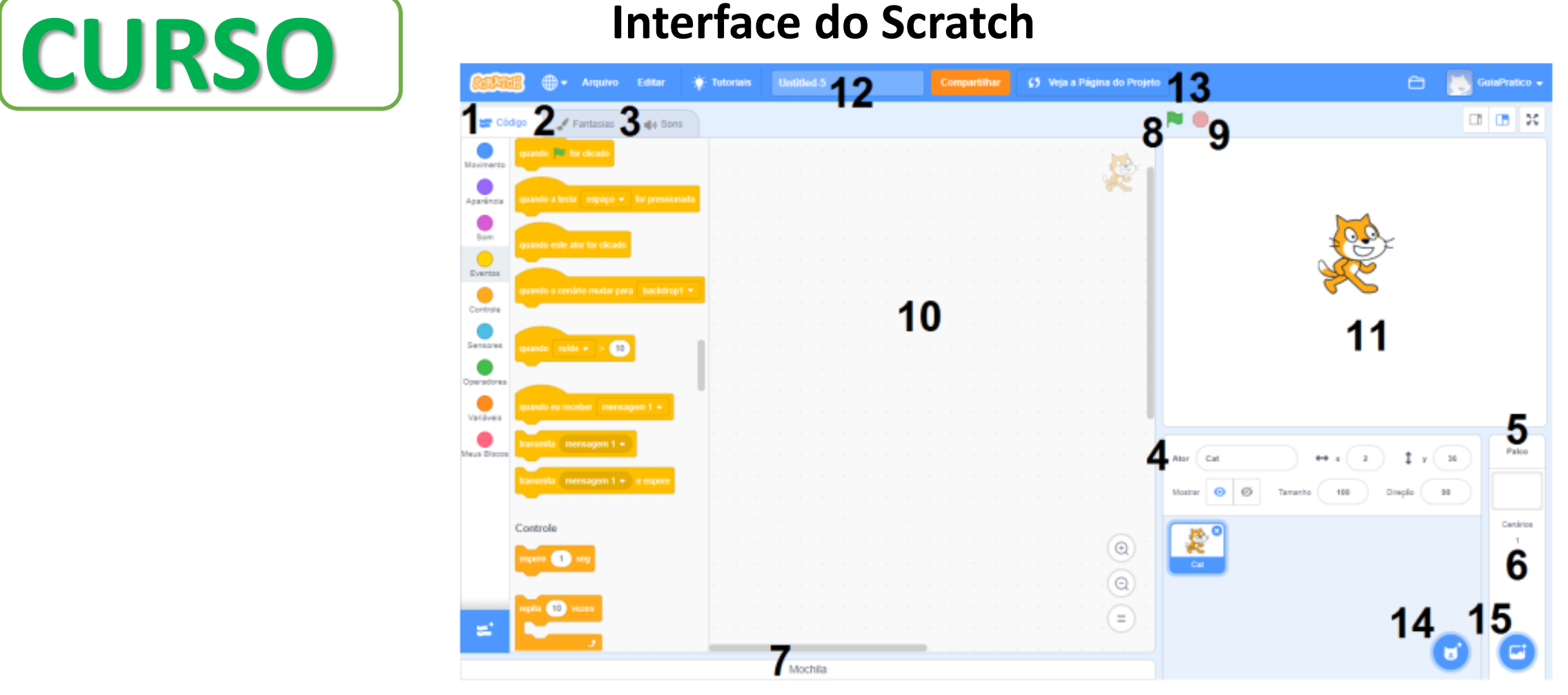

11. Área de visualização: é a área que funciona como uma mini tela, onde podemos visualizar e testar a execução do projeto;

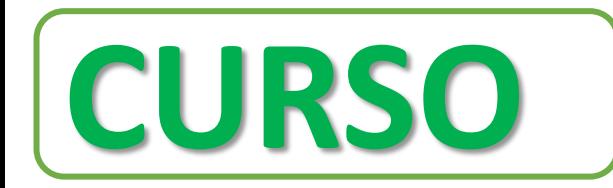

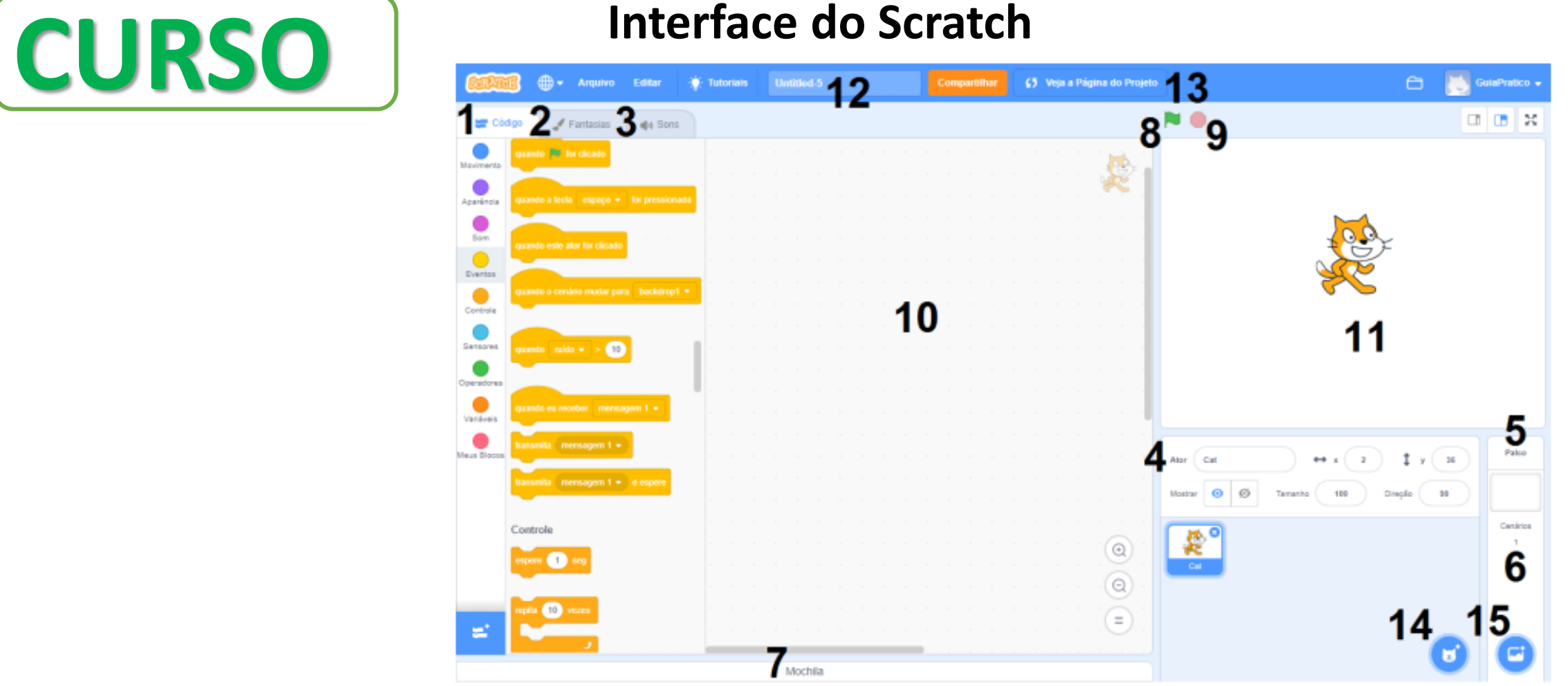

12. Nome do projeto: é o espaço reservado para colocarmos o nome do nosso projeto - por

padrão ele vem com a denominação Untitled;

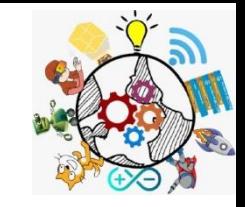

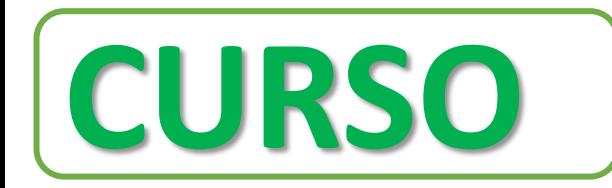

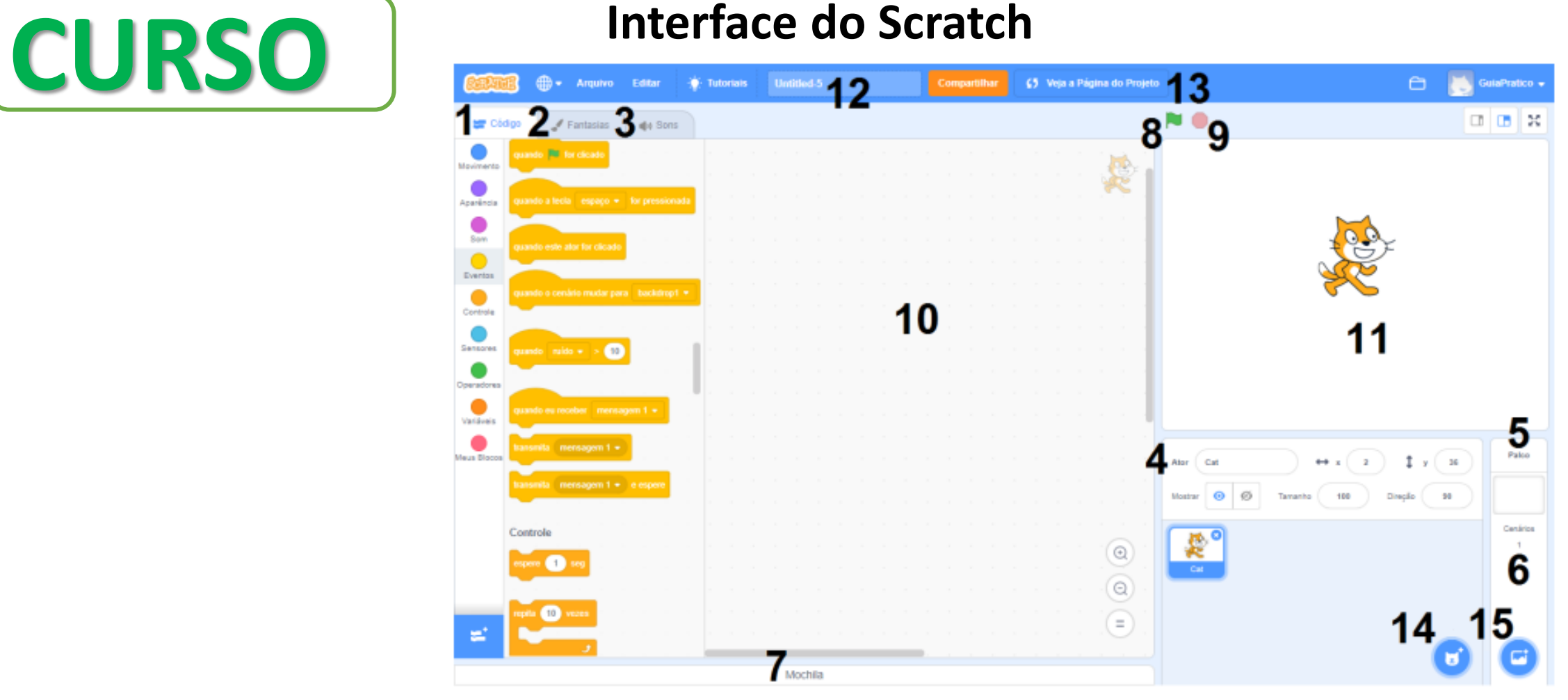

13. Botão Veja a Página do Projeto: é o botão que, quando clicado, alterna entre o modo de edição do projeto e o modo de compartilhamento, que mostra o projeto como os outros usuários irão vê-lo na plataforma;

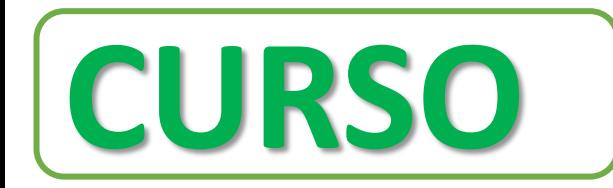

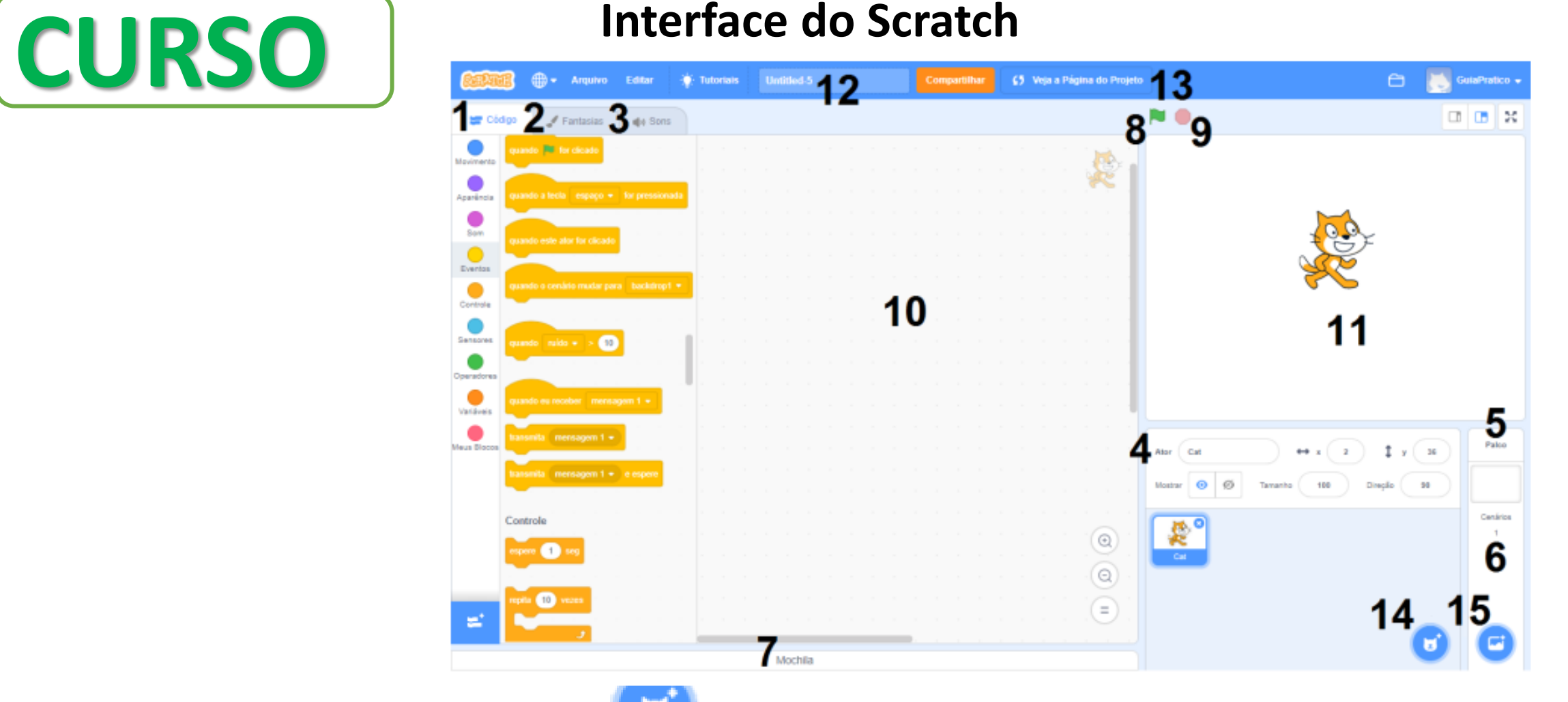

: é o botão que mostra as opções que temos para 14. Botão Selecione um ator escolher, criar ou adicionar personagens ao nosso projeto;

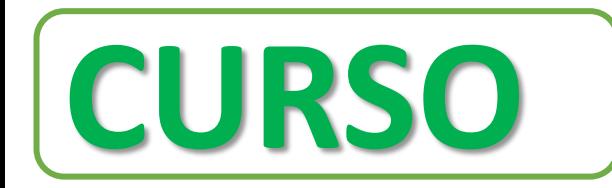

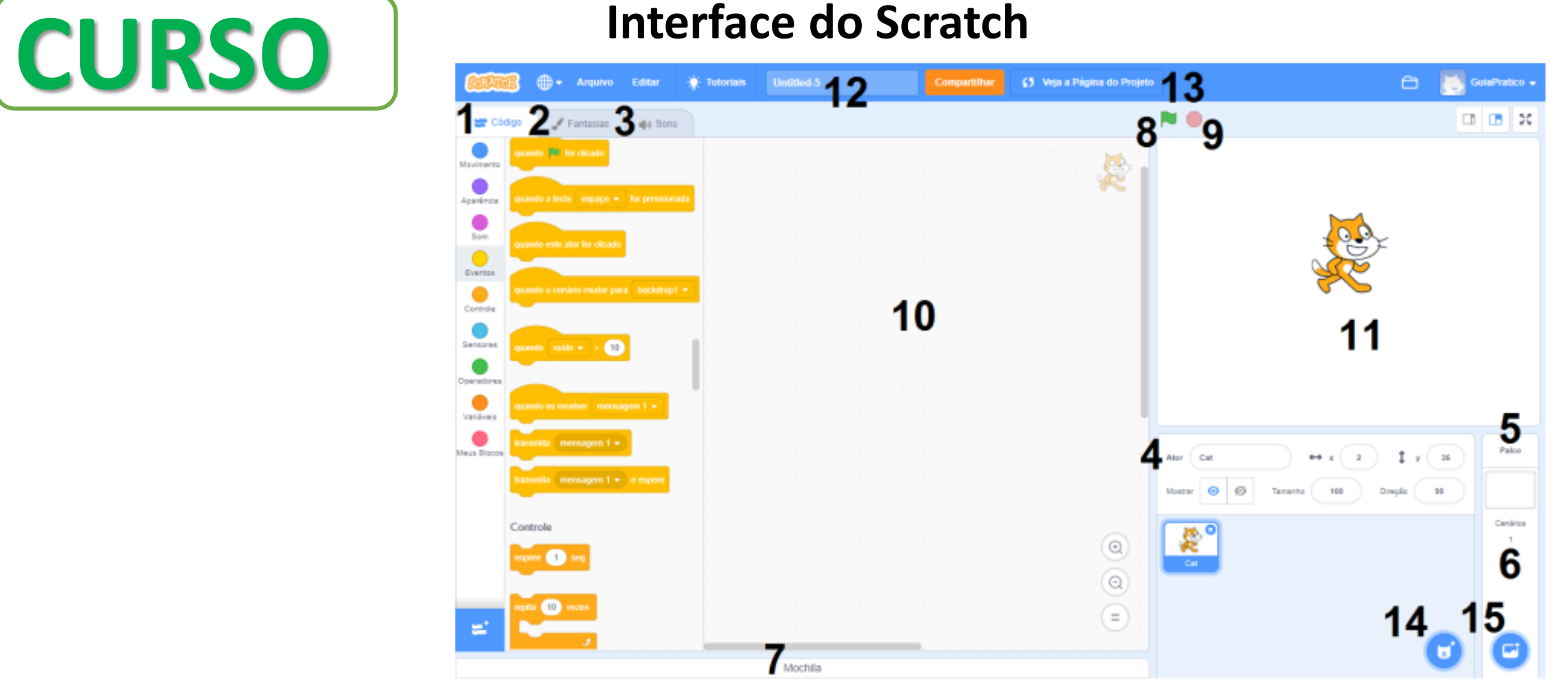

15. Botão Selecionar Cenário : é o botão que mostra as opções que temos para a escolher, criar ou adicionar cenários ao nosso projeto

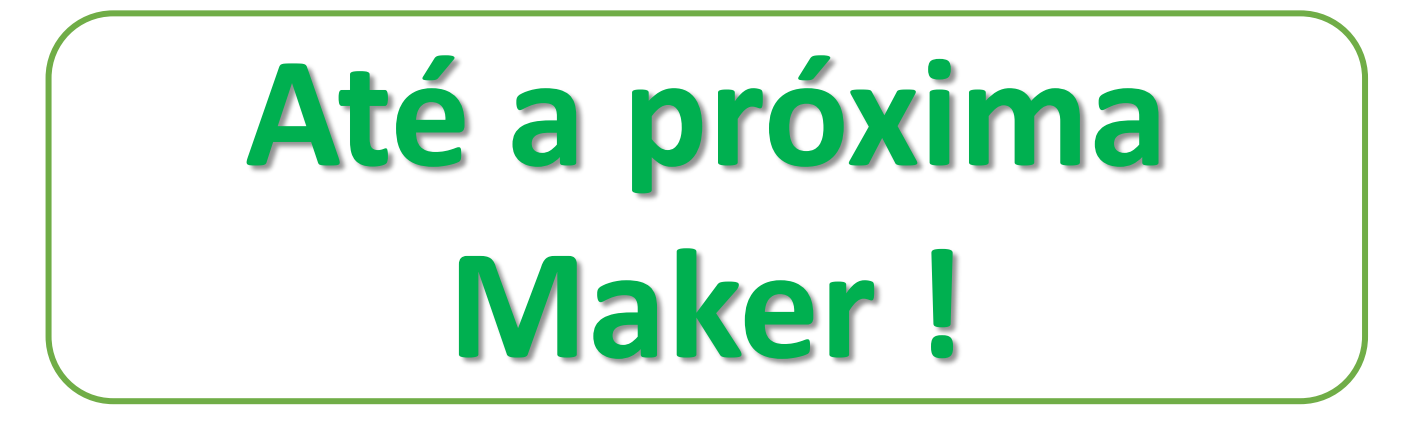

## **[https://roboticatimon.com](https://roboticatimon.com/)**